# **Currency Change Utility**

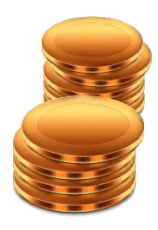

By Musick International, Inc.

# **Overview**

Currency Change Utility provides the ability to change currency codes throughout the Sage company database. To exchange the Functional Currency (Home Currency) with an existing Source Currency, first change the Functional Currency to a new currency. Change the existing Source Currency to the Functional Currency and then change the new currency to the Source Currency. Note: This process involves only changing the currency code and does not include conversion of exchange rates.

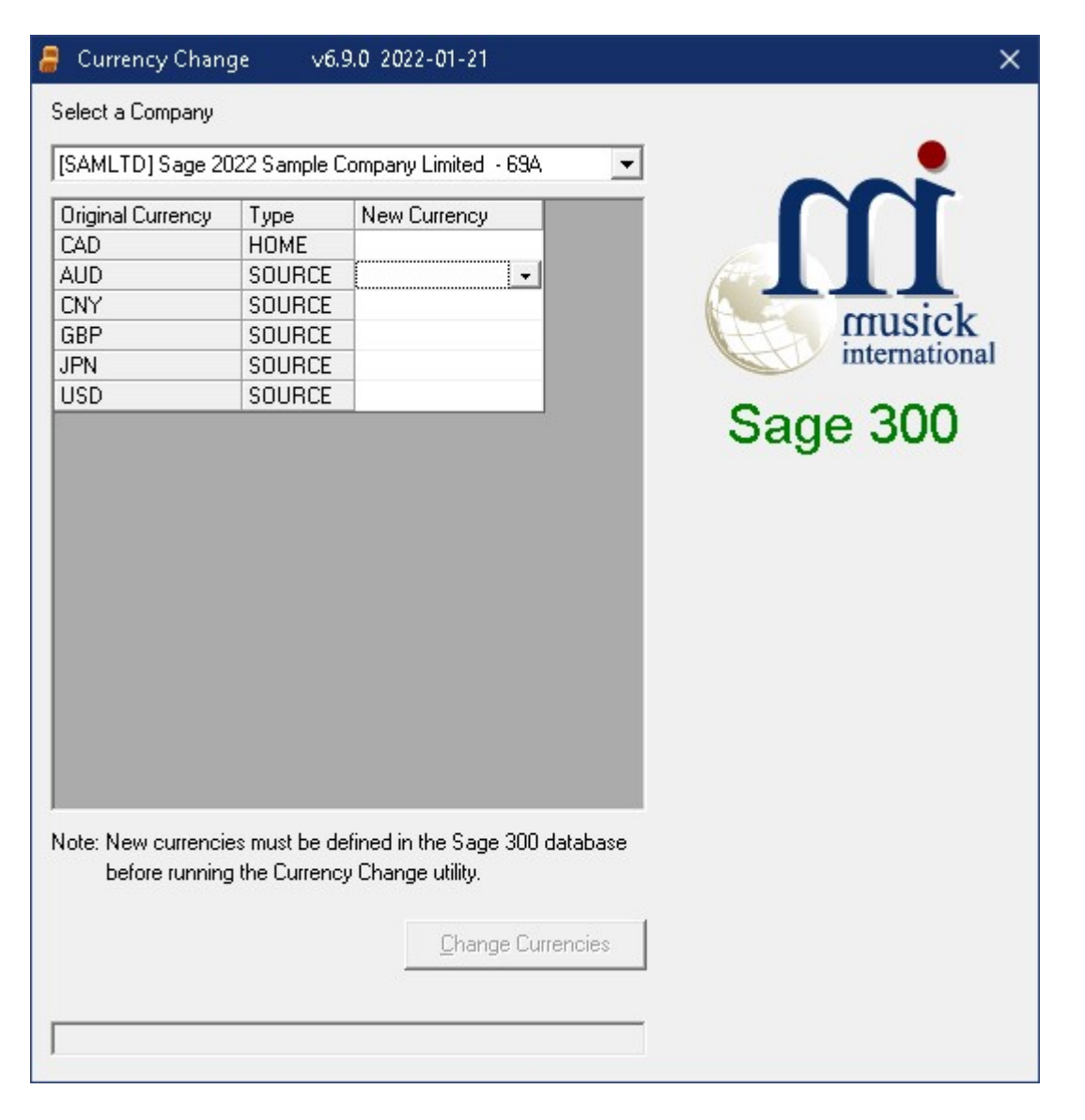

# **Compatibility**

Musick International products are compatible with current and recent versions of Sage 300. To verify compatibility to Sage 300 and third party products, please check our website (www.Musick-Int.com) or email Sales@Musick-Int.com.

#### Requirements:

Currency Change requires DataCHECK or FixIT. If you do not own FixIT, contact Musick International, Inc. for your complimentary copy of DataCHECK.

# Installation

Download and install the latest release of either FixIT or DataCHECK. In the folder where FixIT or DataCHECK is installed (default is C:\FixITcc), run the install program "CurrencyChangeInstall.exe". We recommend running the install using "Run as Administrator".

# Connect FixIT or DataCHECK

The Currency Change requires a database connection to be created in FixIT or DataCHECK. Start FixIT or DataCHECK and verify the connection to the company. If the company is not listed on the "Validate" screen, select the "Locate" icon on the left toolbar, and change "Locate Data using FixIT Path" as the default. Click "New" to add a new connection to the company database, "Apply" the changes and verify the database is available.

# Running Currency Change

Before running the Currency Change, verify that the company database is available in FixIT or DataCHECK. Launch the "CurrencyChange.exe" from "Start" – "Programs" – "Musick International, Inc" – "Currency Change".

Select the company from the drop down list at the top of the screen. If your company is not in the list, verify the company database is available in FixIT or DataCHECK.

For each "Original Currency" select the "New Currency". The "New Currency" code must exist in the Sage 300 list of currencies. To leave a currency unchanged, leave the "New Currency" column blank.

Once the currencies have been selected, click the "Change Currencies" button to process the changes.

At this point a prompt is displayed to verify a backup has been made:

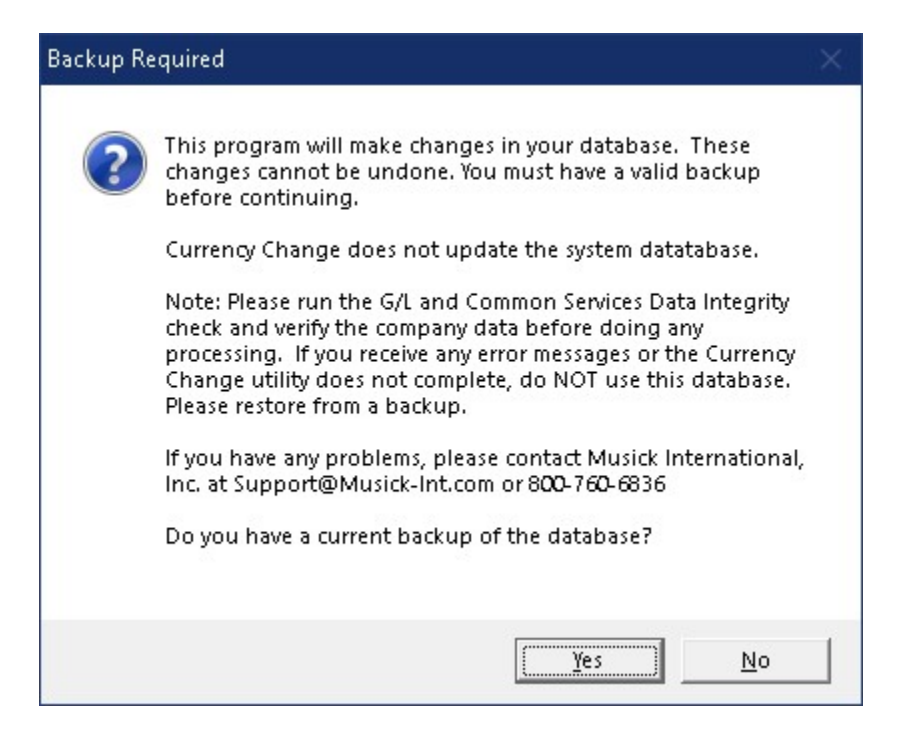

The Currency Change will spin through the database and make all the required changes. Note: The Currency Change does not update the system database. To change the currency for another company, run the Currency Change on that company.

Once the process has finished, the following message will display:

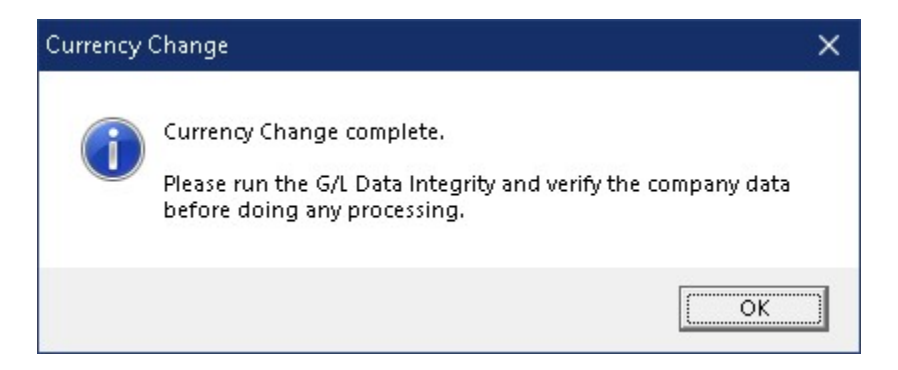

#### Verify the Database Before Starting Data Entry

There are factors beyond the control of the Currency Change. We do our best to anticipate and trap various issues, but a quick validation of the Sage 300 data will ensure the process completed properly. Run the Sage 300 Data Integrity Check as well as various reports to verify the accuracy of the changes made to the database.

#### Log File

The Currency Change generates a complete document of each run. The audit files are located in the directory where Currency Change is installed. The file is identified by "CurrencyChange" followed by the date and time of the run (ex: CurrencyChange2021-10-22 09-45-45.Log). Below is a sample log file: Currency Change Log Database: [SAMLTD] Sage 2022 Sample Company Limited - 69A Run Date: 2022-01-21 3:40:08 PM

Processing Restart CAN - Changed to: CAD

Run finished: 2022-01-21 3:40:59 PM

Currency Change complete.

Please run the G/L and Common Services Data Integrity and verify the company data before doing any processing.

>>>>>>>>>>>>>>>>>>>>>>><<<<<<<<<<<<<<<<<<<<<<

#### Canceling the Process

If an interruption occurs, you may need to cancel the process. Doing so will display this message:

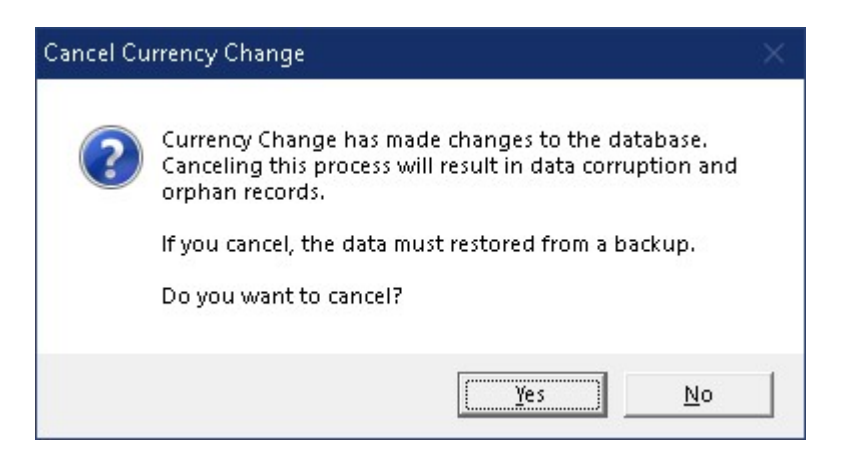

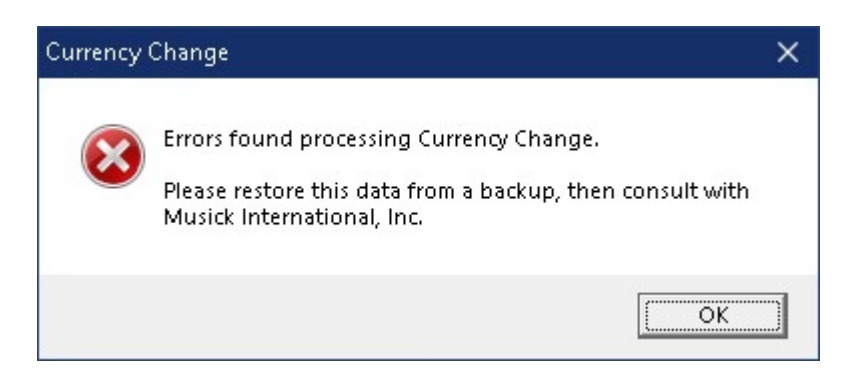

#### Restart Found

When the Currency Change is canceled or interrupted, the following message will display:

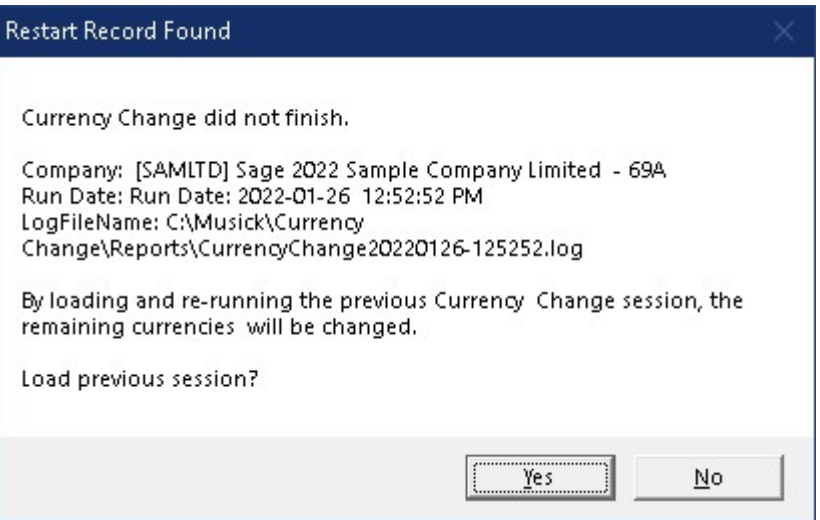

It is recommended that you select "Yes" to reload the previous session and complete the process. As long as no changes have been made to the database, re-running the restart information will complete the Currency Change previously in progress. Selecting "No" should only be considered if the database was restored from a backup. Otherwise, some tables in the sage 300 database have the new currency codes and other tables have the original codes.

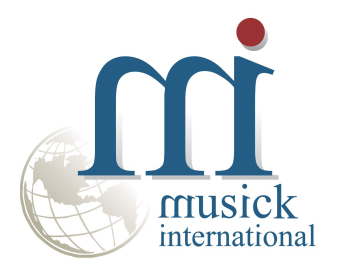

Thank You for selecting Musick International, Inc.

Support@Musick-Int.com 719-395-4124 www.Musick-Int.com

Copyright 2025 Musick International, Inc. FixIT ™ is a registered trademark of Musick International, Inc.